# Huniture **Q5**

## **Guida rapida per la connessione WIFI**

#### **Passaggio 1: scarica l'APP**

1.Scarica l'app Honiture HOME sul tuo dispositivo mobile scansionando il codice QR o cerca l'APP su Google Play o APP store. (Nome APP: HonySmart)

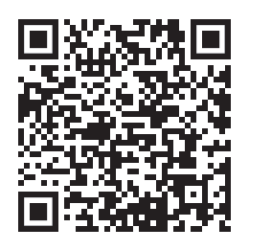

iOS: compatibile con i sistemi operativi 9.0 e versioni successive.

Android: compatibile con i sistemi operativi 5.0 e versioni successive.

2.Dopo aver scaricato l'app, registra un account per accedere.

#### **Passaggio 2 - Connessione WIFI**

Esistono due modi per connettere il robot al WIFI, prima di connetterti assicurati: La stazione di ricarica e il robot si trovano in un'area con una buona copertura Wi-Fi e sono accesi.

#### **1.Connessione rapida (modalità EZ)**

1). Premere a lungo  $\sqrt[4]{}$  "per 3 secondi per accendere.

Il robot dirà: "Collegamento intelligente" (Questa frase è diversa dalla visualizzazione sull'app e 2). Tenere premuto a lungo " $\bigcap$ " per 3 secondi fino a quando non si sente un suono metallico.

si basa sulla trasmissione reale)

L'icona WIFI sul LED del robot lampeggia rapidamente ed entra nella modalità di connessione rapida predefinita.

3). Assicurati che l'icona Wi-Fi dello schermo a led sul robot stia lampeggiando e segui le istruzioni sullo schermo all'interno dell'App per connettere il tuo dispositivo mobile alla rete Wi-Fi del robot.

#### **Suggerimenti: nella prima connessione, il telefono deve connettersi al WIFI in modo che corrisponda al dispositivo.**

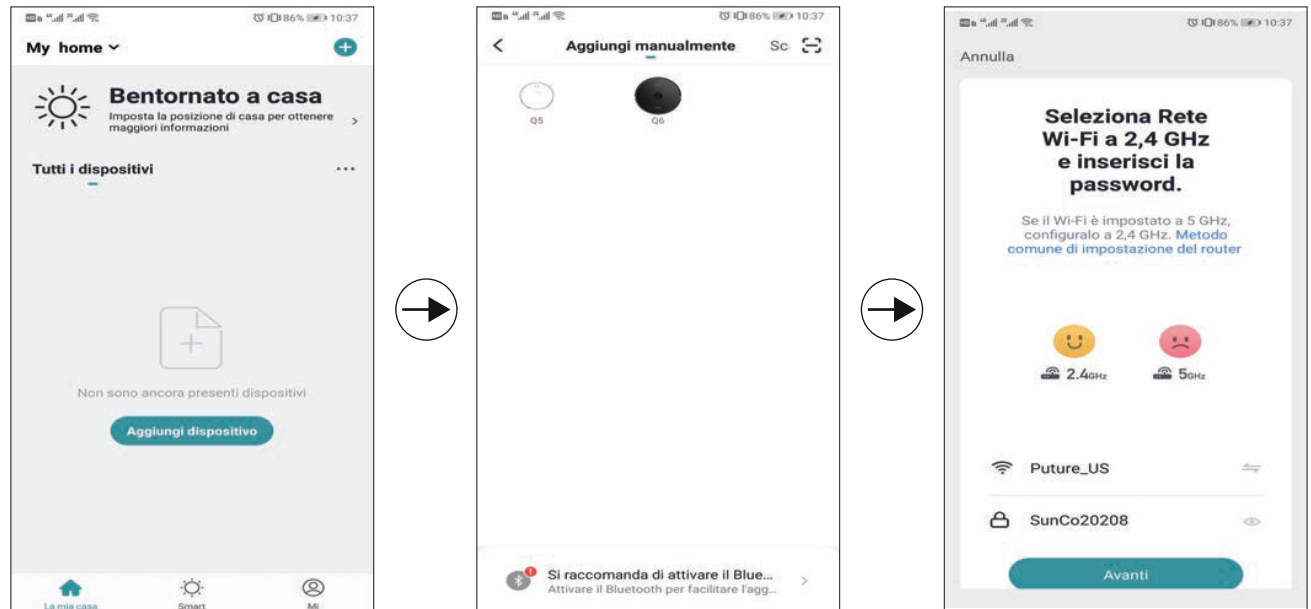

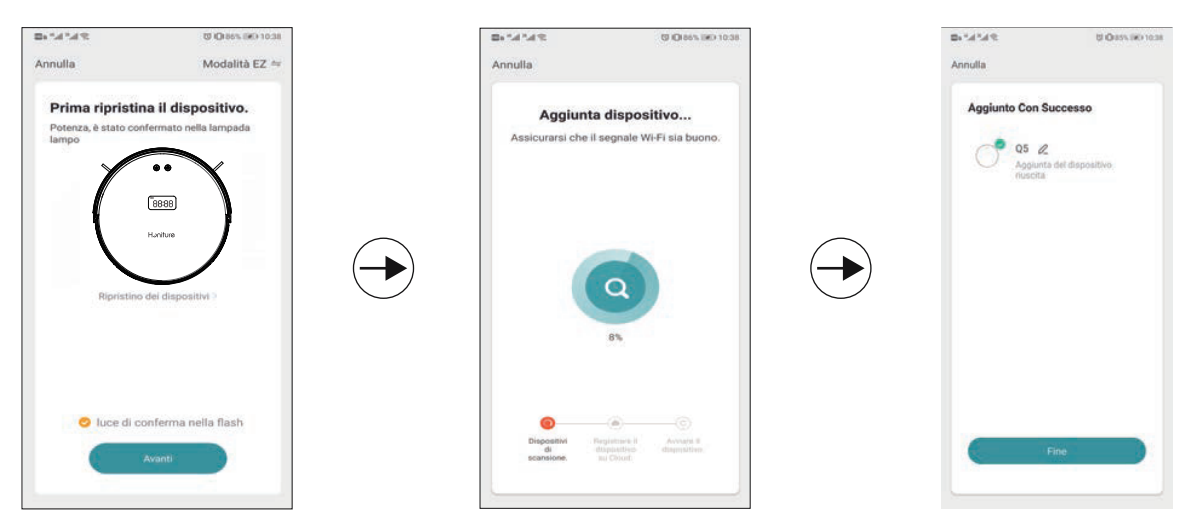

**Suggerimenti: nella prima connessione, il telefono deve connettersi al WIFI di casa per abbinare il dispositivo.**

### **2.Connessione hotspot (modalità AP)**

Se la connessione rapida non riesce, segui i passaggi seguenti per provare la connessione hotspot :

1)Cambia la modalità EZ in modalità AP come di seguito:

2). Tieni premuto a lungo " $\bigcap$ " per 6 secondi e lascialo andare dopo che il robot dice: "

Connessione di rete" (Questa frase è diversa dal display sull'app e si basa sulla

trasmissione reale.) L'icona WI-FI sul LED del robot lampeggia

lentamente ed entra in modalità AP (connessione Hotspot)

3). Assicurati che l'icona Wi-Fi dello schermo a led sul robot stia lampeggiando e segui le istruzioni sullo schermo all'interno dell'App per connettere il tuo dispositivo mobile alla rete Wi-Fi del robot.

### **3.Impostazione della lingua**

La trasmissione vocale predefinita della macchina è l'inglese, se è necessario modificare, seguire i passaggi seguenti:

1)Trova "Altro" nella funzione APP facendo scorrere l'area di selezione delle funzioni in basso. 2)Scegli la lingua di cui hai bisogno.

### **4.Suggerimento caldo:**

Se hai ancora bisogno di aiuto per la connessione WIFI o hai bisogno di altra assistenza, non esitare a contattarci all'indirizzo support02 @ honiture.com. Possiamo anche fornire una guida più dettagliata (file PDF) per la connessione WIFI e l'utilizzo del dispositivo.i

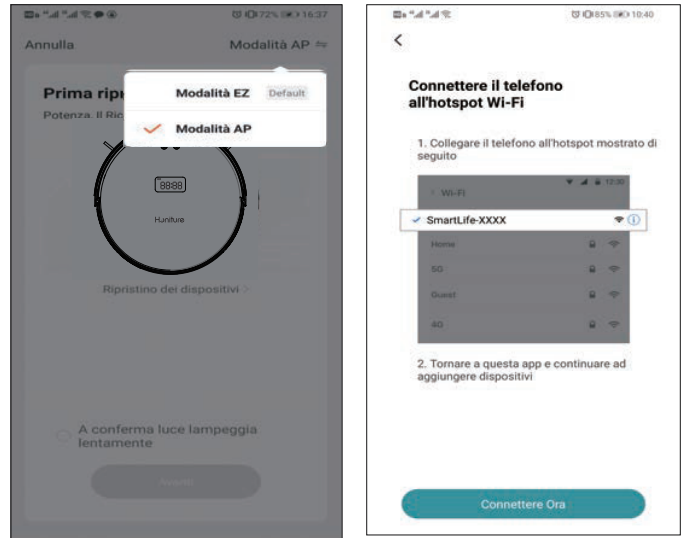

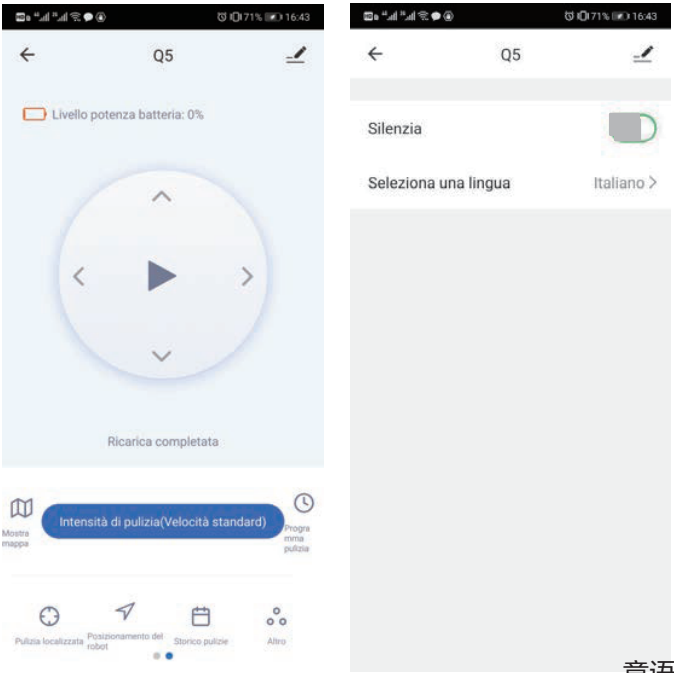